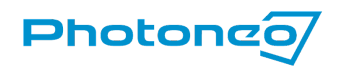

Focused on 3D

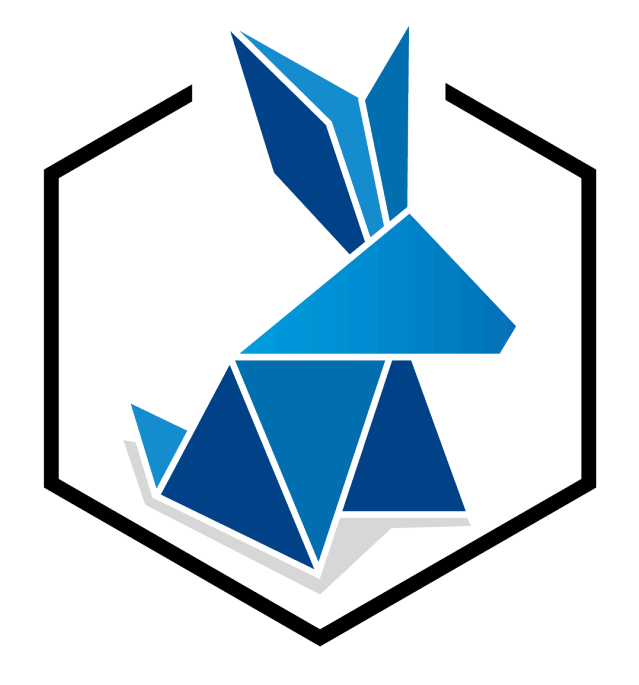

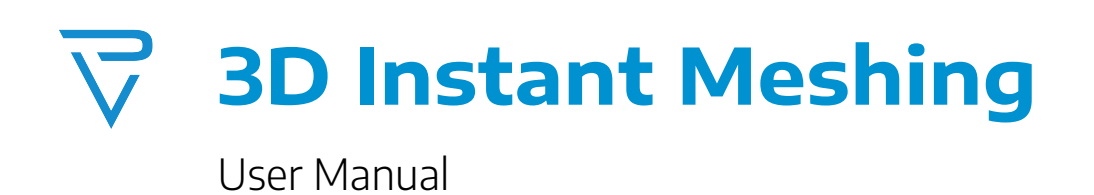

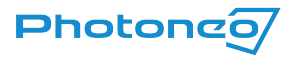

User Manual for 3D Instant Meshing 2.0.0

Document version: 05/2023

All rights reserved.

No part of this publication may be reproduced, stored in a retrieval system, or transmitted in any form or by any means, electronic, mechanical, photocopying, recording, or otherwise, without prior written permission of the publisher.

Copyright © 2023 by Photoneo s.r.o., Bratislava, Slovakia

Photoneo®, PhoXi® Control, PhoXi® 3D Scanner, PhoXi® 3D Meshing, and PhoXi® Instant Meshing are registered trademarks of Photoneo s.r.o.

Microsoft, Windows, Windows 10, and Visual Studio C++ are either trademarks or registered trademarks of Microsoft Corporation.

All other nationally and internationally recognized trademarks and trade names are hereby recognized.

Powered by Skeletex [Research.](https://skeletex.xyz/home)

# <span id="page-1-0"></span>Table of Contents

Table of [Contents](#page-1-0) 3

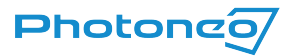

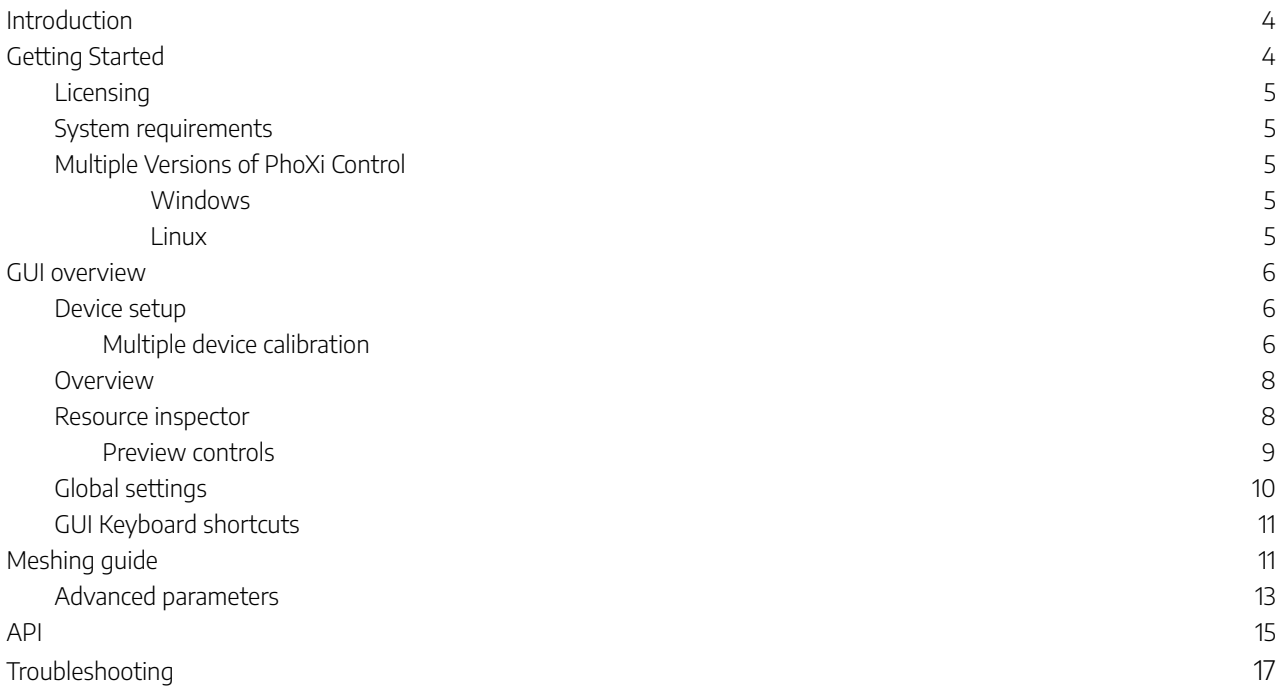

## <span id="page-2-0"></span>Introduction

**3D Instant Meshing** is a C++ library for real-time tracking and integration of 3D scans into a triangular mesh. The library works only with Photoneo's scanning devices. The library is meant to be integrated into arbitrary applications by the user.

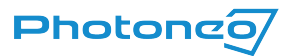

For requests on complete solutions, e.g. integration of the library with robotic manipulators, rotary tables, linear axis, or any other setups, please, contact Photoneo.

The 3D model is created by moving a Photoneo 3D sensor around an object or scene and capturing it from multiple perspectives. The device can be moved by hand or by a robot manipulator in arbitrary motion. For a scene with enough 3D features (not a planar scene), the process of creating a 3D model does not require any additional information about the position of the 3D camera. For planar objects, the position of the camera can be supplied to the library.

The library comes with a simple Graphical User Interface that demonstrates the use of the library. The data can be exported in \*.ply, \*.obj, and \*.off file formats.

# <span id="page-3-0"></span>Getting Started

Before you start creating your own models, follow these steps:

- 1. Download and install [3D Instant](http://www.photoneo.com/dl/phoxi-3d-meshing) Meshing and PhoXi [Control](https://www.photoneo.com/downloads/phoxi-control) 1.10 or newer from our website.
	- a. Windows: Double-click the downloaded \*.exe file to start the installation.
	- b. Linux: Use command dpkg -i <downloaded-package-file>.deb
- 2. A computer meeting the minimum or recommended system requirements (see the System [Requirements](#page-4-0) section)
- 3. USB sentinel key or trial license provided by Photoneo according to the [Licensing](#page-3-1) section.
- 4. A computer meeting the minimum or recommended system requirements (see the System [Requirements](#page-4-0))

#### Optionally:

- 1. Marker patterns printed without any scaling. Marker patterns are available in PhoXi Control in Menu → Tools → Marker Pattern or at [photoneo.com](https://www.photoneo.com/downloads/device-resources/https://www.photoneo.com/downloads/device-resources/)
- 2. A rotary table provided by Photoneo or an arbitrary rotary table controller

Please contact us via Help [Center](https://www.photoneo.com/Help-Center) for licensing details and available accessories.

Besides this manual, it is strongly recommended to read the **PhoXi Control User [Manual](https://www.photoneo.com/downloads/phoxi-control)** 

### <span id="page-3-1"></span>Licensing

**Sentinel licensing software** is installed automatically during the installation of 3D Meshing (Install Sentinel checkbox must be selected). In order to run the 3D Instant Meshing or use the library, it is required to have

- a) A USB dongle connected to the device at all times (Sentinel software to recognize the USB dongle is installed automatically with 3D Meshing)
- b) A trial license provided by Photoneo. Request a free trial at <https://www.photoneo.com/p3dm-license>. 3D Meshing must be already installed on the computer in order to request the license since the Sentinel licensing software (responsible for creating the c2v fingerprint file) is a part of the installation.

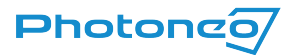

Refer to the [Licensing](http://photoneo.com/kb/licensing-guide) quide if necessary.

## <span id="page-4-0"></span>System requirements

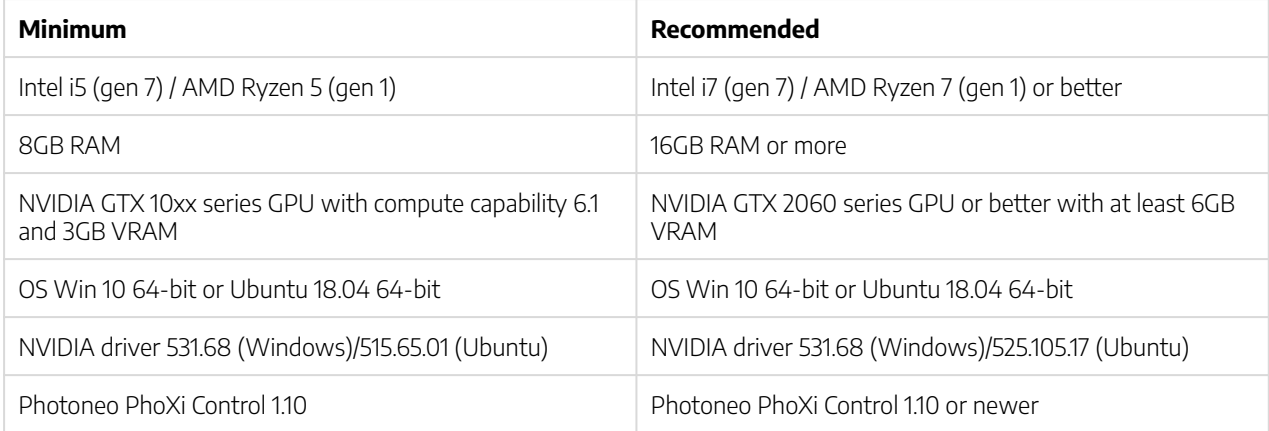

## <span id="page-4-1"></span>Multiple Versions of PhoXi Control

Multiple versions of 3D Instant Meshing can be installed on one computer. This is achieved by choosing different installation directories during the installation. The process is as follows:

#### <span id="page-4-2"></span>**Windows**

On Windows, the installer asks for a path where the application should be installed. By default, this path is

C:\Program Files\Photoneo\PhoXiInstantMeshing\<version>

When another version of 3D Instant Meshing is installed, a different path should be specified, for example,

```
C:\Program Files\Photoneo\PhoXiInstantMeshing\<version>-custom\
```
User Directory (configuration, temporary, and log files)

```
C:/Users/AppData/Local/PhoXiInstantMeshing/<Version>/
```
#### <span id="page-4-3"></span>Linux

Ubuntu installer automatically installs 3D Instant Meshing in the following folder:

#### /opt/Photoneo/PhoXiInstantMeshing

User Directory (configuration, temporary, and log files)

/home/.config/PhoXi3DMeshing/<Version>/

## <span id="page-4-4"></span>GUI overview

Graphical User Interface serves for evaluation of the library performance, creating and exporting of 3D models. It uses PhoXi Control API to connect to the Photoneo 3D sensors and provides scans directly to the library.

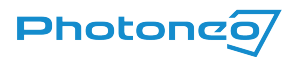

## <span id="page-5-0"></span>Device setup

After launching the 3D Instant Meshing, the Device Setup menu is displayed.

Choose the device from the list (PhoXi Control needs to be running) and hit the plus icon. The device will then be displayed in the Active Devices section. To remove the device from the Active devices, use the red trash bin icon.

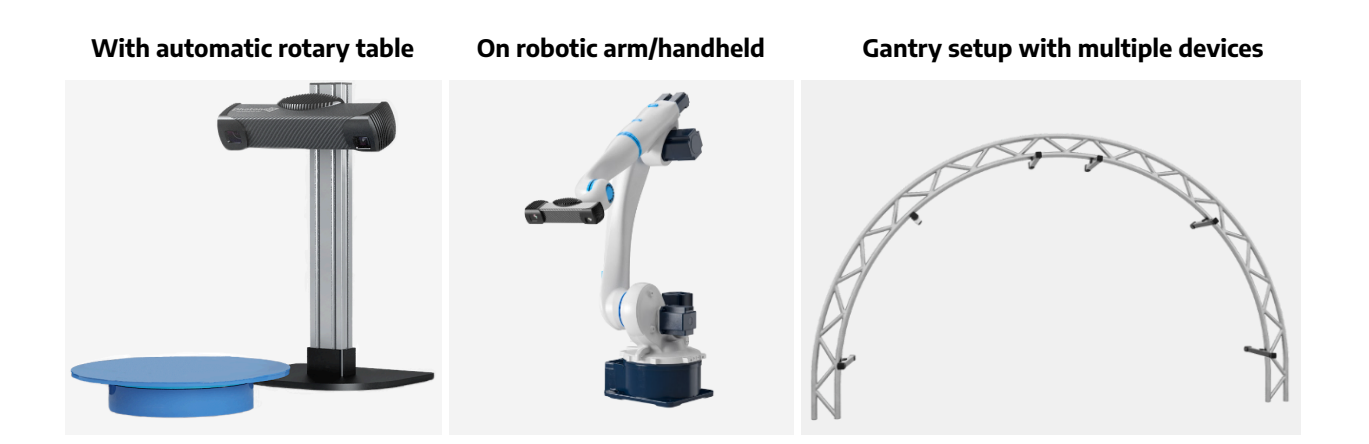

### <span id="page-5-1"></span>Multiple device calibration

It is possible to connect to multiple devices at once. In order to use multiple devices, a marker pattern needs to be used to calibrate the devices into one coordinate space. The calibration will be performed automatically, however, the marker needs to be visible by all sensors simultaneously. Using the floppy disk icon, you are able to save your existing calibration in a form of a \*.json file. Use the folder icon to load existing \*.json calibration (devices will be picked automatically based on the \*.json configuration file).

Note: Instant Meshing automatically uses LED texture for all the devices during the calibration process. If the ambient light is not sufficient, it might be necessary to **increase the LED power**. Additionally, it is recommended to update the device to **firmware version 1.10.0** which improved the marker board recognition significantly. Find out more at <https://www.photoneo.com/downloads/firmware/>.

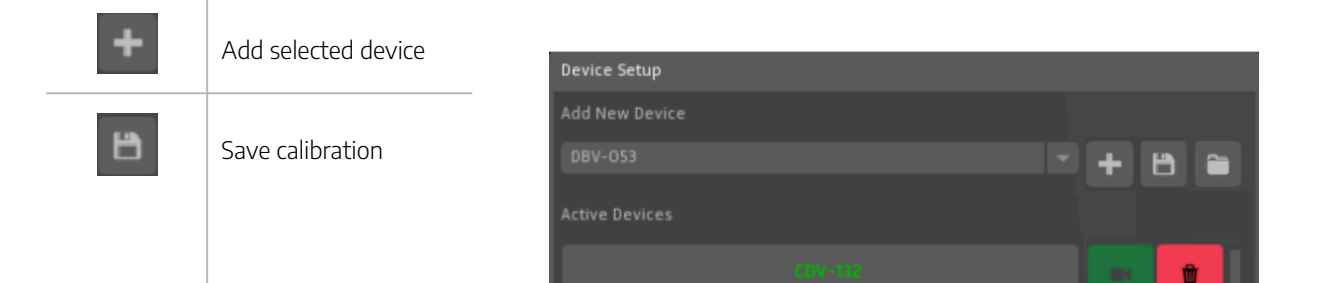

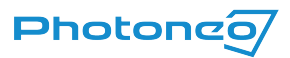

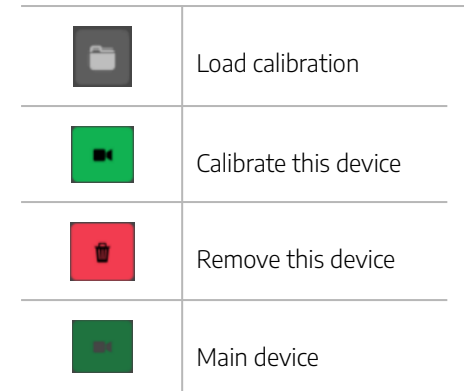

Adding devices is also possible in the Control pane by clicking the Setup Devices button and it does not have to be done only at the launch of 3D Instant Meshing.

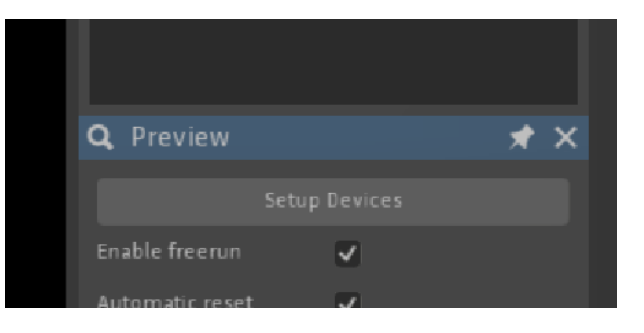

Note: Marker patterns can be found at C:\Program Files\Photoneo\PhoXiControl<version>\MarkerPatterns or at [photoneo.com](https://www.photoneo.com/downloads/device-resources/)

In order for multiple devices to be running at the same time, it is recommended that the devices are triggered sequentially, so their projections do not overlap (possible point cloud distortions). The user has 2 options:

- a) Uncheck the Enable Freerun checkbox which means, that the devices are triggered by a software trigger and not running in freerun. This option lowers the framerate.
- b) Use the **hardware trigger** to acquire data from multiple devices. if the Photoneo 3D Sensors are configured in a Hardware trigger mode, the Enable freerun checkbox needs to be selected. For more detailed information about the software side and topologies refer to the *PhoXi Control User Manual*. To find out more about the wiring and hardware requirements, refer to the Photoneo [3D Sensor](http://photoneo.com/kb/device-manual) User Manual.

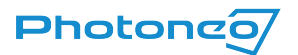

## <span id="page-7-0"></span>Overview

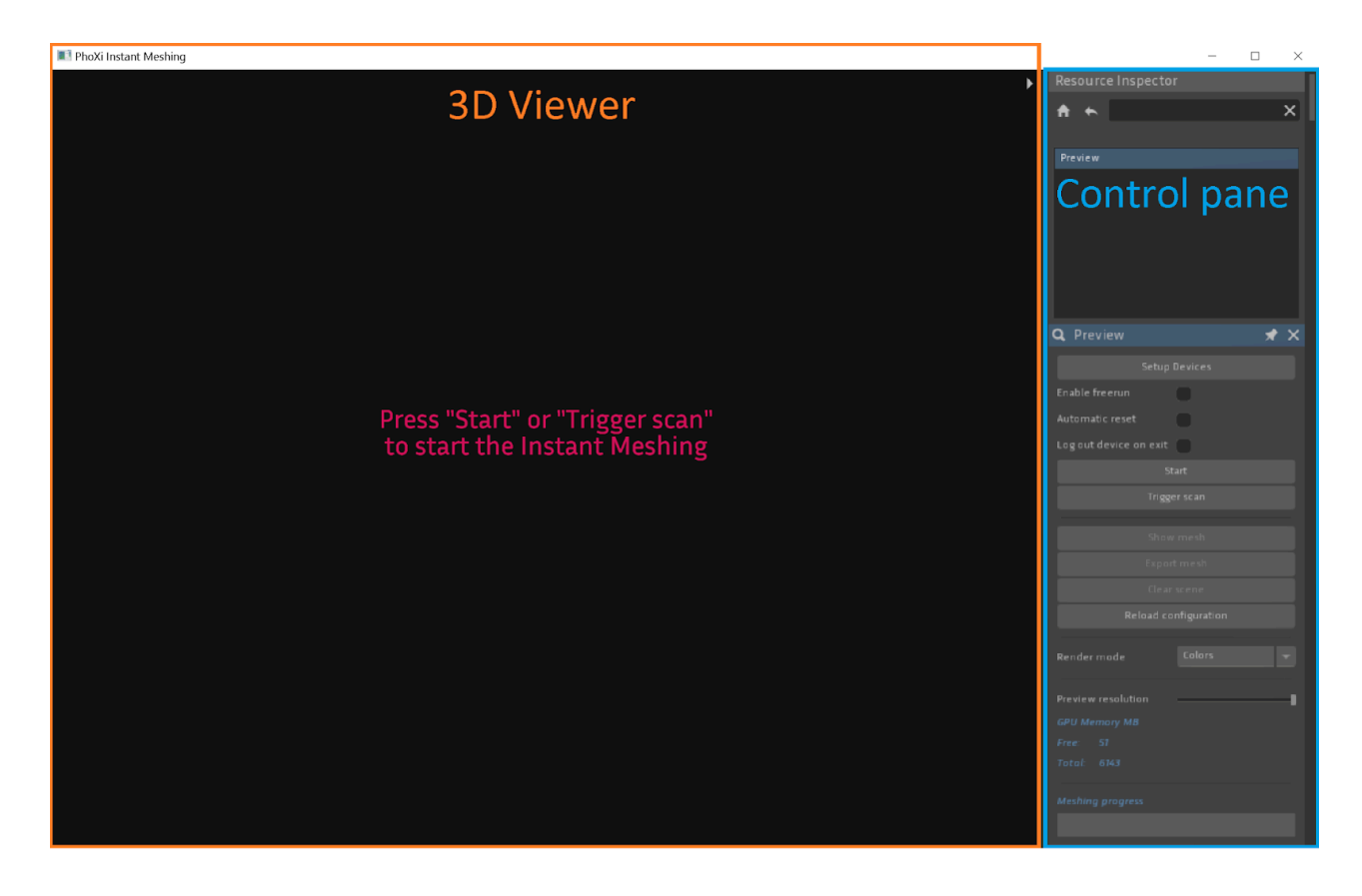

The application UI consists of the following parts:

- 3D Viewer
	- 3D Viewer can be maximized using the gray arrow in the top right corner of the 3D Viewer
	- It can be used to display the actual preview of the meshing process or to display a mesh
- Control pane
	- Resource inspector (displayed at the start)
	- Global settings
		-
	- Camera Animator

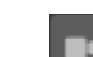

## <span id="page-7-1"></span>Resource inspector

After launching the 3D Instant Meshing, Resource Inspector will contain only a Preview. Additionally, after creating a mesh, Mesh will appear in the list.

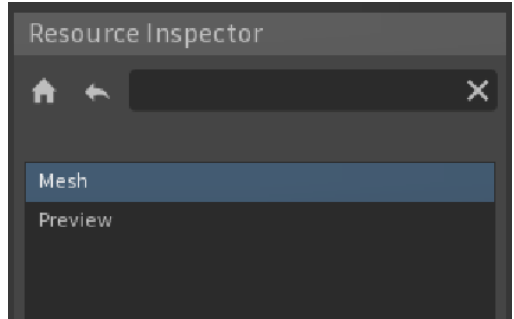

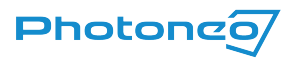

### <span id="page-8-0"></span>Preview controls

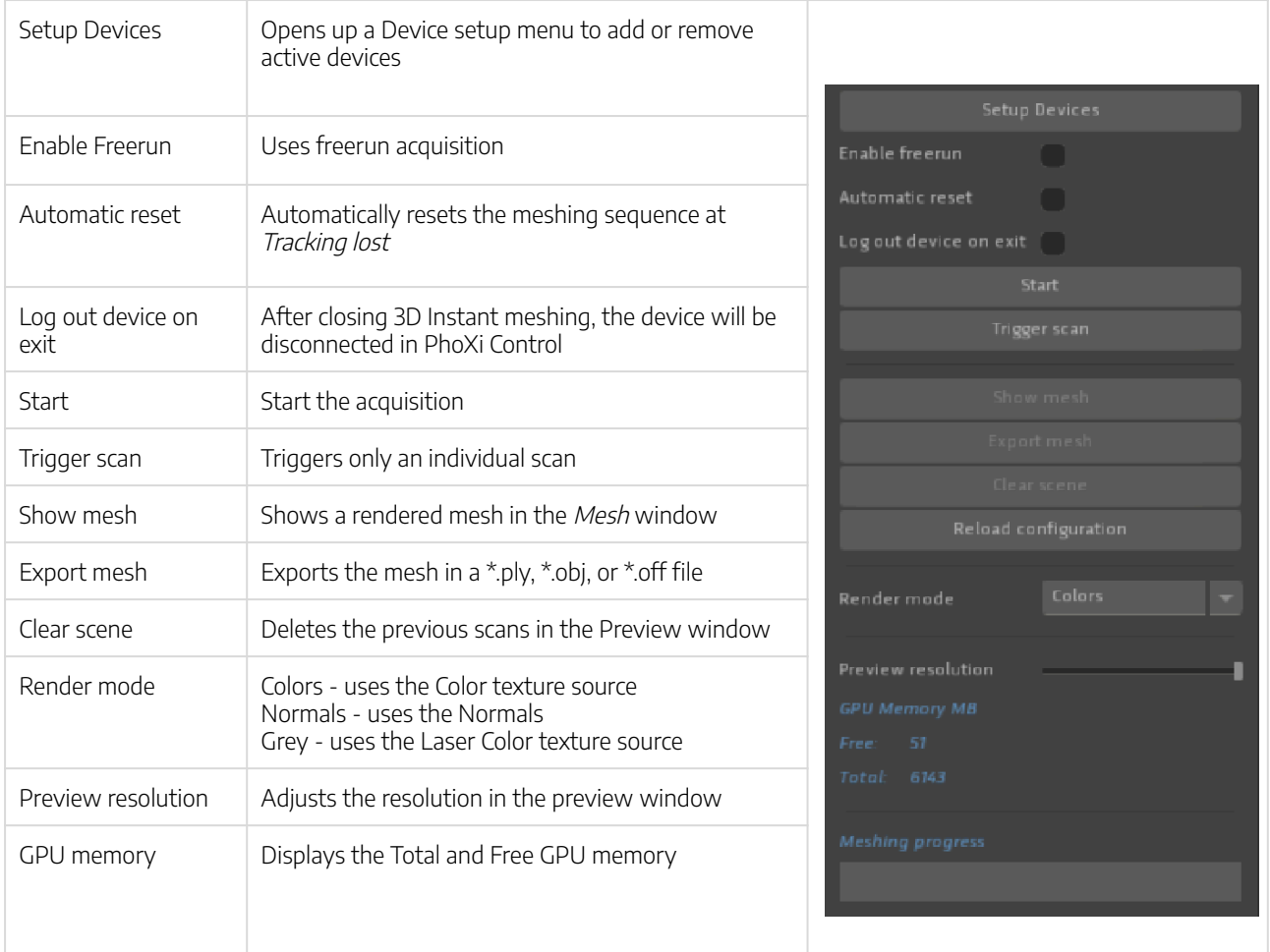

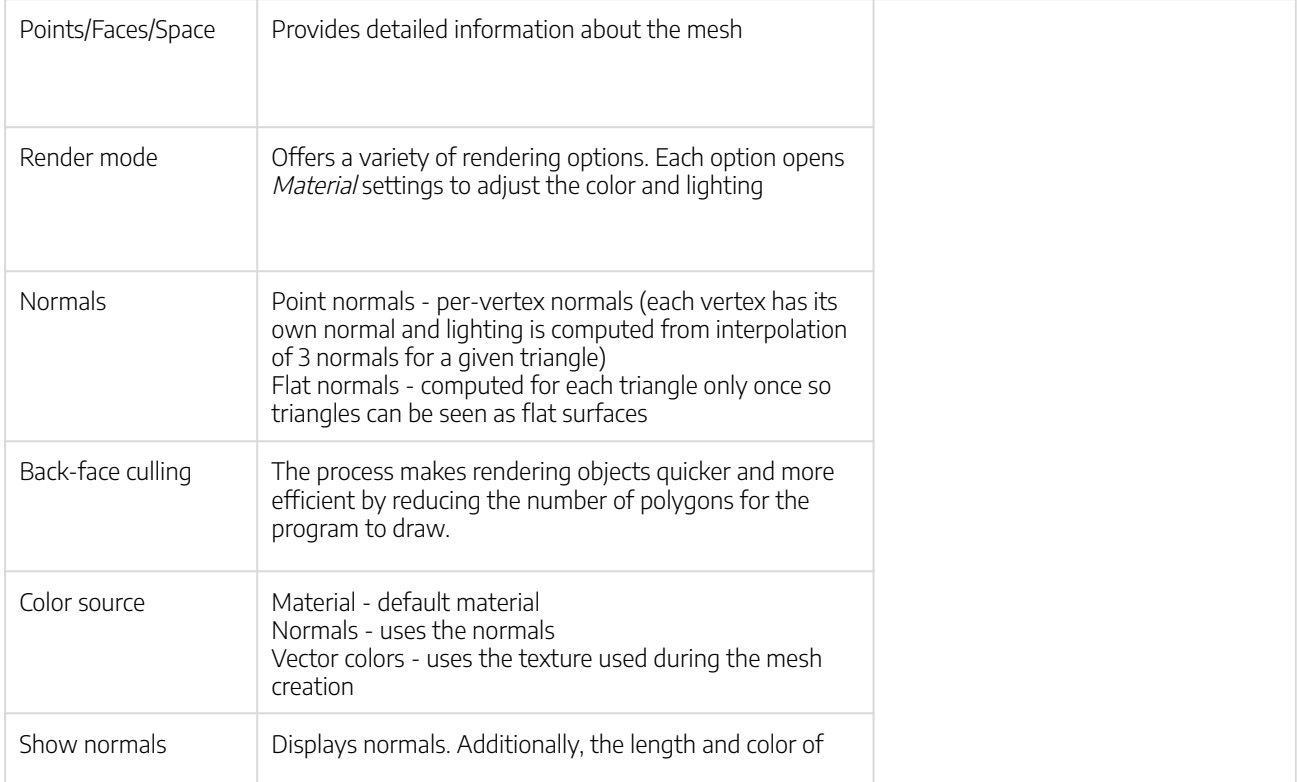

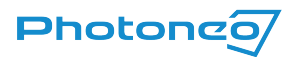

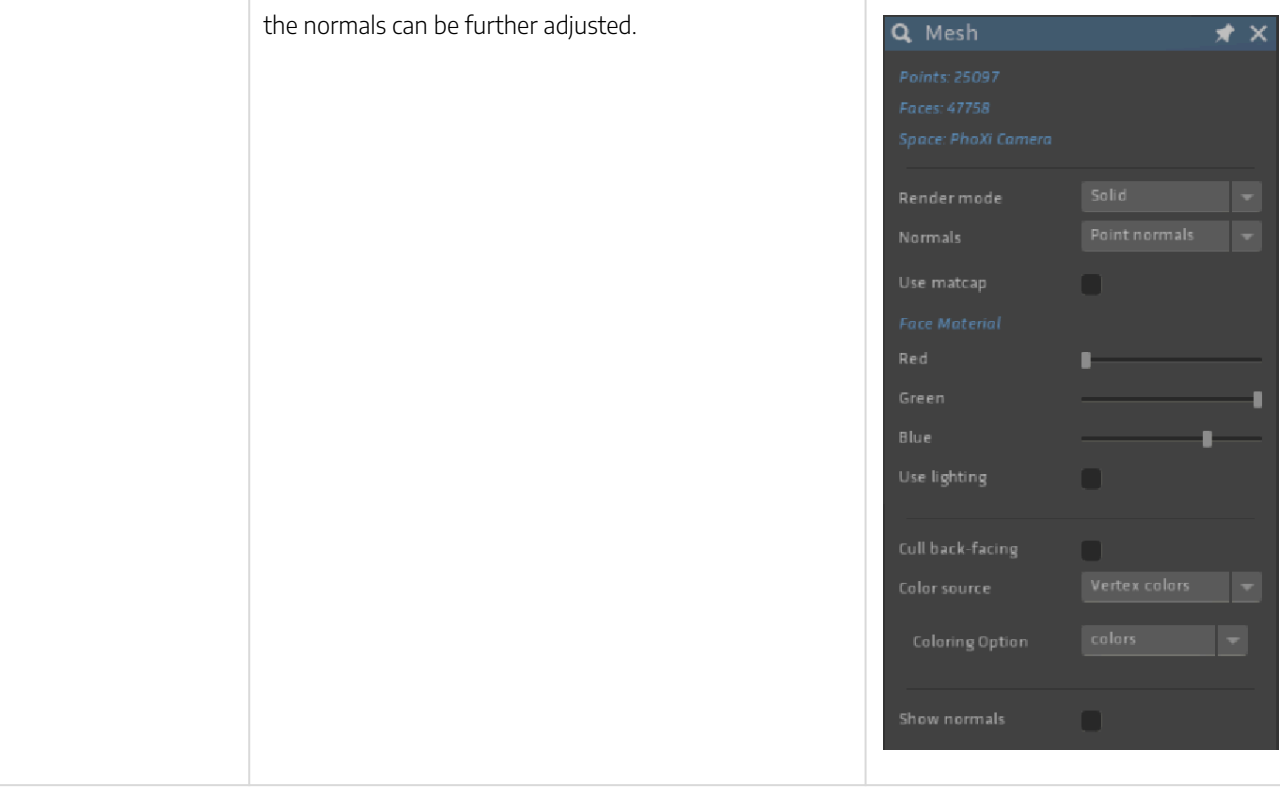

## <span id="page-9-0"></span>Global settings

This gadget can be displayed by clicking the  $\frac{1}{2}$  icon, which will change to  $\frac{1}{2}$  when activated.

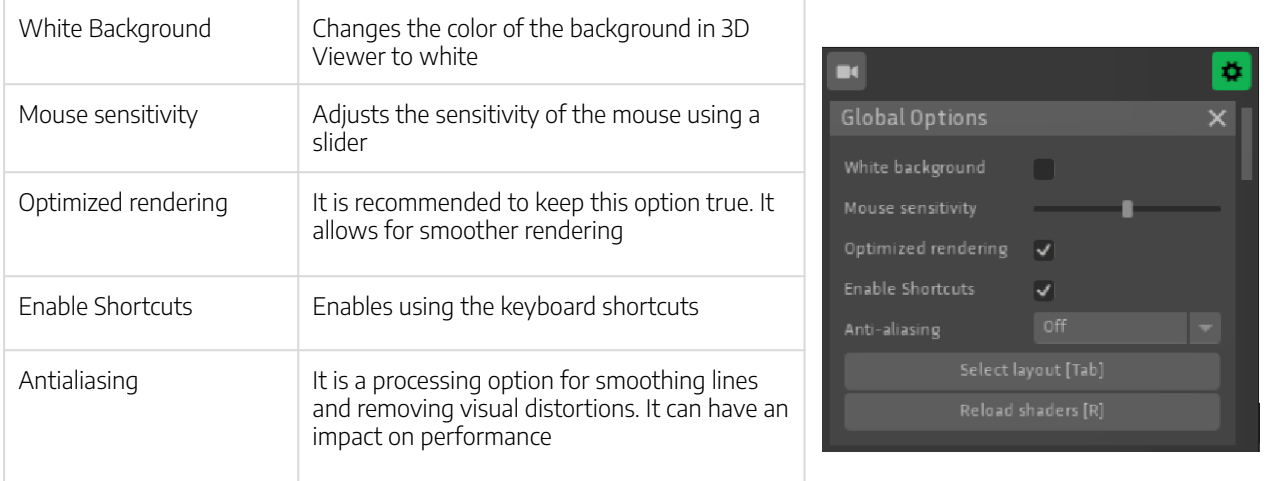

Select layout option allows the user to split the UI up into 4 areas. Each area can display different information. The following figure shows a split-screen mode where the left side shows the finalized mesh and the right side displays the actual meshing process.

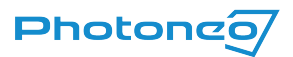

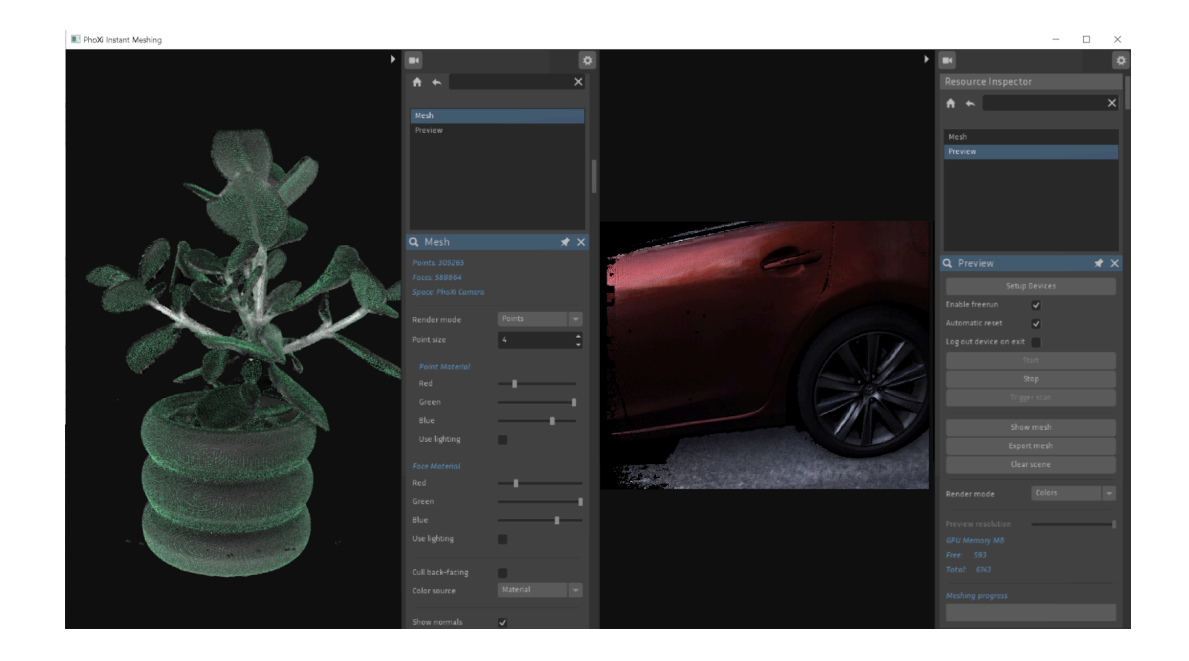

## <span id="page-10-0"></span>GUI Keyboard shortcuts

- F11 Fullscreen toggle
- TAB Change UI layout
- Right mouse click on viewport Scene options
- Home Reset view (the magnifying glass button)
- E Export mesh
- R Reload config
- SPACE Start/stop stream
- T Trigger the next frame
- X Clear scene
- 1 Vertex colors
- 2 Normals
- 3 Gray

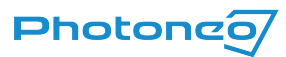

## <span id="page-11-0"></span>Meshing guide

#### **Operation Principle**

3D Instant Meshing is designed as a library for real-time tracking and integration of 3D scans into a triangular mesh and it is independent of the data source (Photoneo 3D Sensor). As an input, it expects a sequence of scans of the scene that differ only slightly (small perspective change), so the library can track the movement of the camera relative to the scene, and add new scans to an existing model. The basic coordinate system of the model is defined by the first scan or can be arbitrarily changed.

#### **Tracking Performance**

Tracking is the ability of the library to recognize the movement between the 3D camera and the scene so that the newly acquired scan from the new perspective can be added to the existing 3D model.

The tracking performance relies on

- Geometrical features of the scene
- 2D features (if texture tracking is enabled).

The more distinguishable features the object has, the easier it is to match the individual scans, and therefore it is less probable that the tracking is lost. The sensitivity of tracking can be adjusted. Highly sensitive setting requires very small movements, less sensitive allows for larger movements, but can also introduce incorrect alignment of the scans.

In the case of a mostly planar scene or a scene that does not consist of enough features, the algorithm can partially rely on 2D tracking, however, it is possible to override the tracking (/partially/completely) by providing a transformation matrix for each scan. This could be useful, for example, if a robotic arm with very precise position reporting is used. Two or multiple cameras which are calibrated in the same space can contribute to the same model.

#### **Retrieving the Data**

The library creates a data representation of the 3D model which can be retrieved in the form of a 3D surface model at any time. The finalized mesh can be exported in \*.ply, \*.obj, or \*.off formats. The size of the 3D model, as well as the processing time, depends on several factors, such as the scanning volume of the device, ROI, the voxel size or the size of the scanned area. Additionally, the user can export a virtual 3D scan of the 3D model from an arbitrary view.

#### **Quality of the 3D Model and Performance**

The spatial resolution and accuracy of the 3D model depend on the resolution of the 3D sensor and can't be higher. Because the 3D model is created from a high number of scans, the temporal noise of the 3D sensor (noise of individual scans) is effectively minimized.

Library internal data representation of the 3D model is defined by the voxel size. Voxel size defines the smallest space unit of the 3D model. The maximum number of voxels that can be used for the representation of a 3D model is defined by the GPU memory size. The user can control the number of voxels being used as well as the voxel size. Small voxel size provides

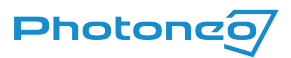

higher model detail but reduces the physical dimension of the scene that can be scanned into a 3D model. High voxel size allows scanning much larger scenes at the cost of a reduced level of detail as well as reduced tracking performance.

## <span id="page-12-0"></span>Advanced parameters

The GUI of PhoXi Instant Meshing offers access to a limited number of scanning and meshing parameters. To adjust advanced parameters, a config.txt file is used. It can be found at:

Windows:

C:\Users\<User>\AppData\Local\PhoXiInstantMeshingGui\<Version>\config\config.txt

#### Ubuntu

/home/.config/PhoXiInstantMeshing/config.txt

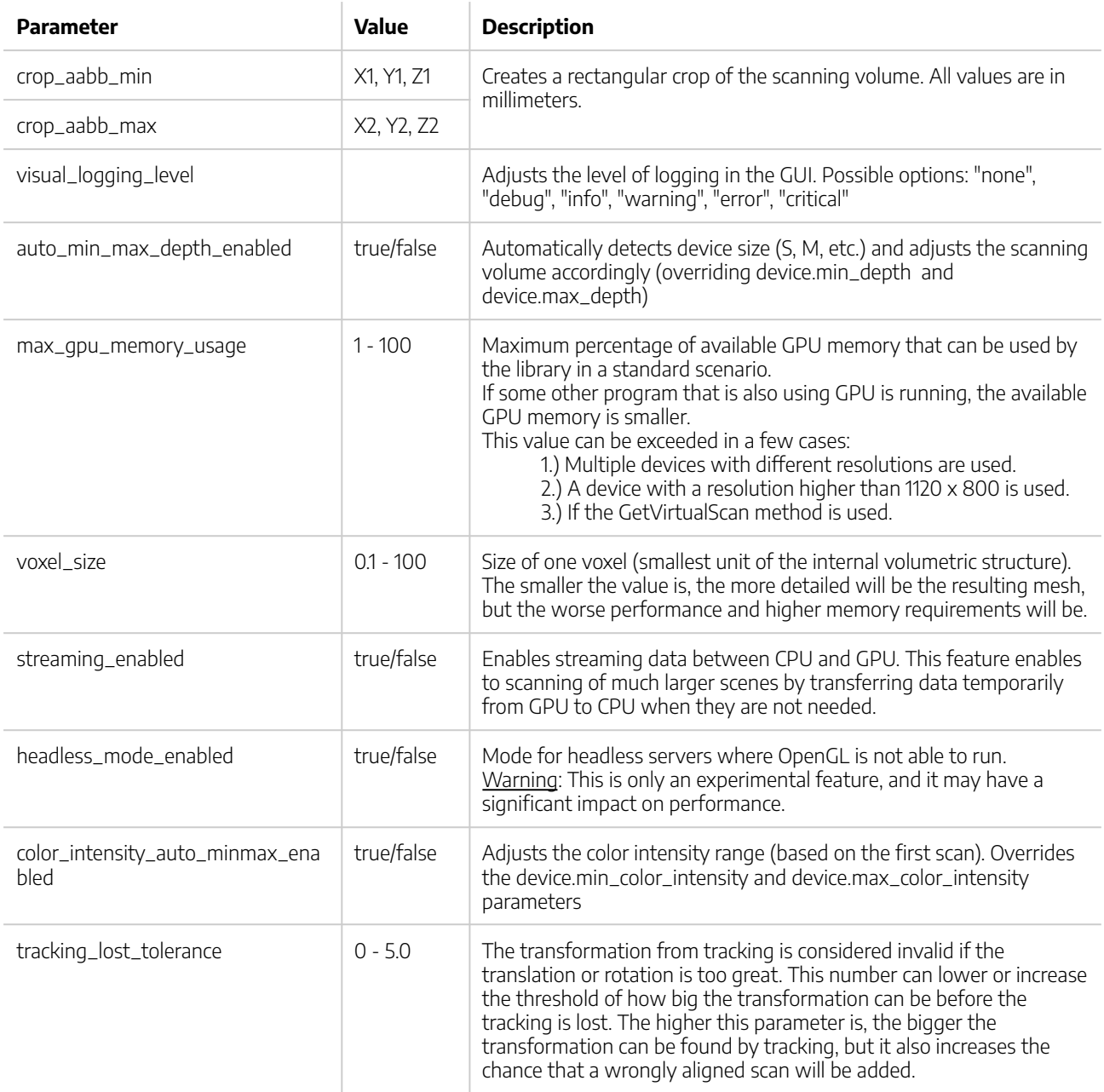

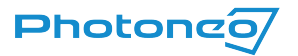

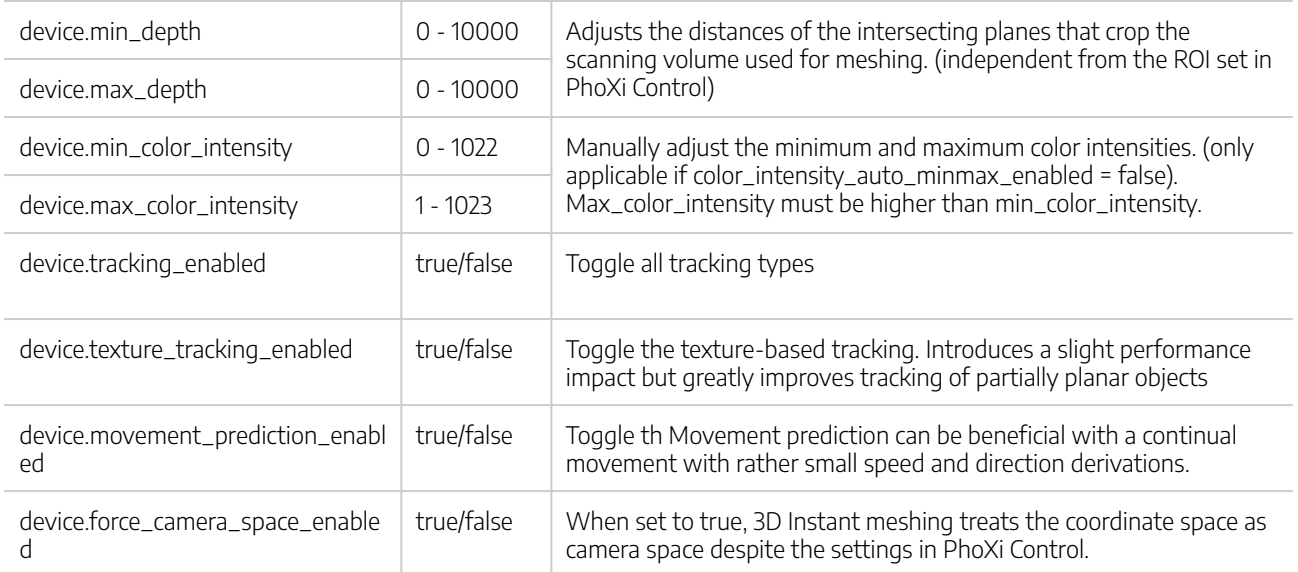

Advanced parameters found in the config.txt file allow for improving the meshing in general, however, for advanced applications, using the API is recommended.

Note: Changes in the config.txt file are reflected only after restarting the 3D Instant Meshing application or clicking Reload config (or pressing R). Keep in mind this completely restarts the meshing process.

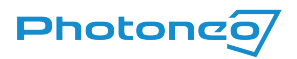

<span id="page-14-0"></span>3D Instant Meshing API provides tools necessary to control the model-creating pipeline through C++ code.

Detailed Documentation and API Examples for the PhoXi Instant Meshing API can be found in the installation folder: C:\Program Files\Photoneo\PhoXiInstantMeshing\<Version>\API\documentation\PhoXiInstantMeshing.html

C:\Program Files\Photoneo\PhoXiInstantMeshing\<Version>\API\examples

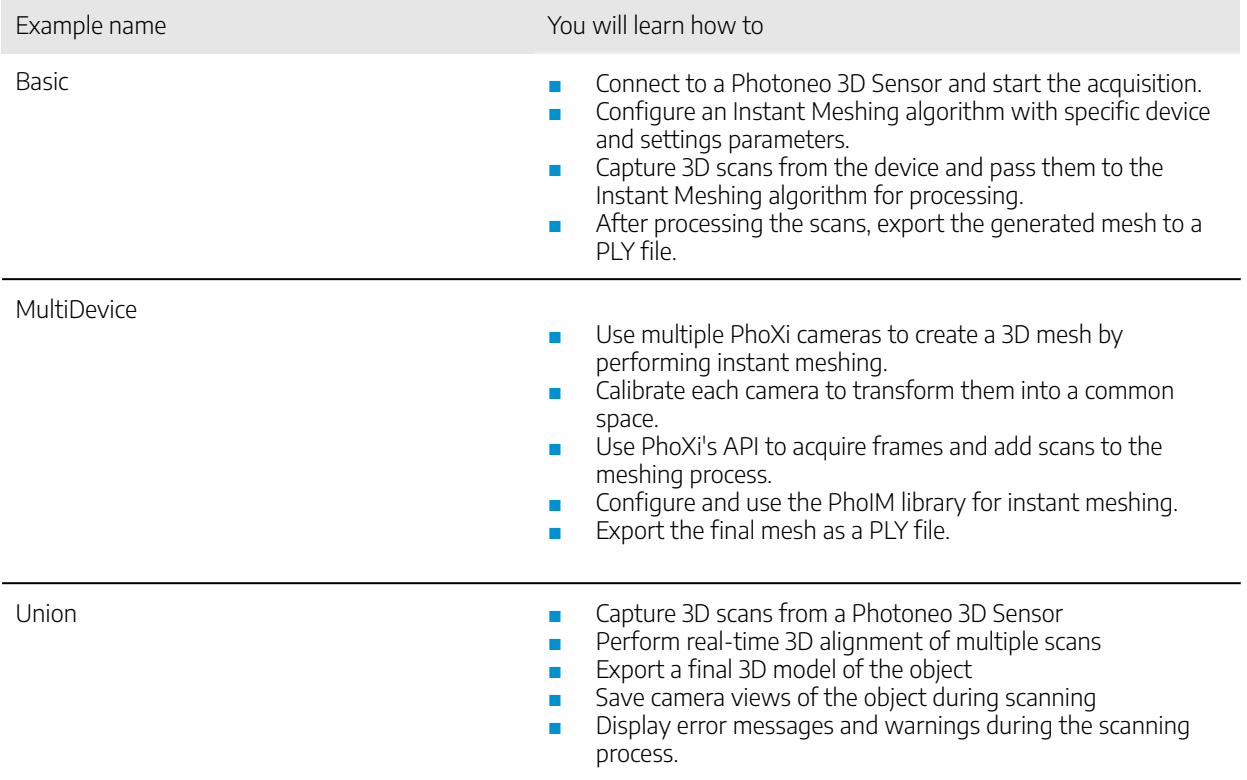

You can start your own development based on the example and modify it to suit your needs.

To run the example:

- If you want to modify the code, it is recommended to copy the folder API with all of its subdirectories into your custom directory.
- Launch CMake:
	- ⌑ Choose the source and destination directory.

04-2024

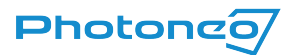

⌑ Click the **Configure** button, specify **Visual Studio** as the generator for the project, and confirm with the Finish button.

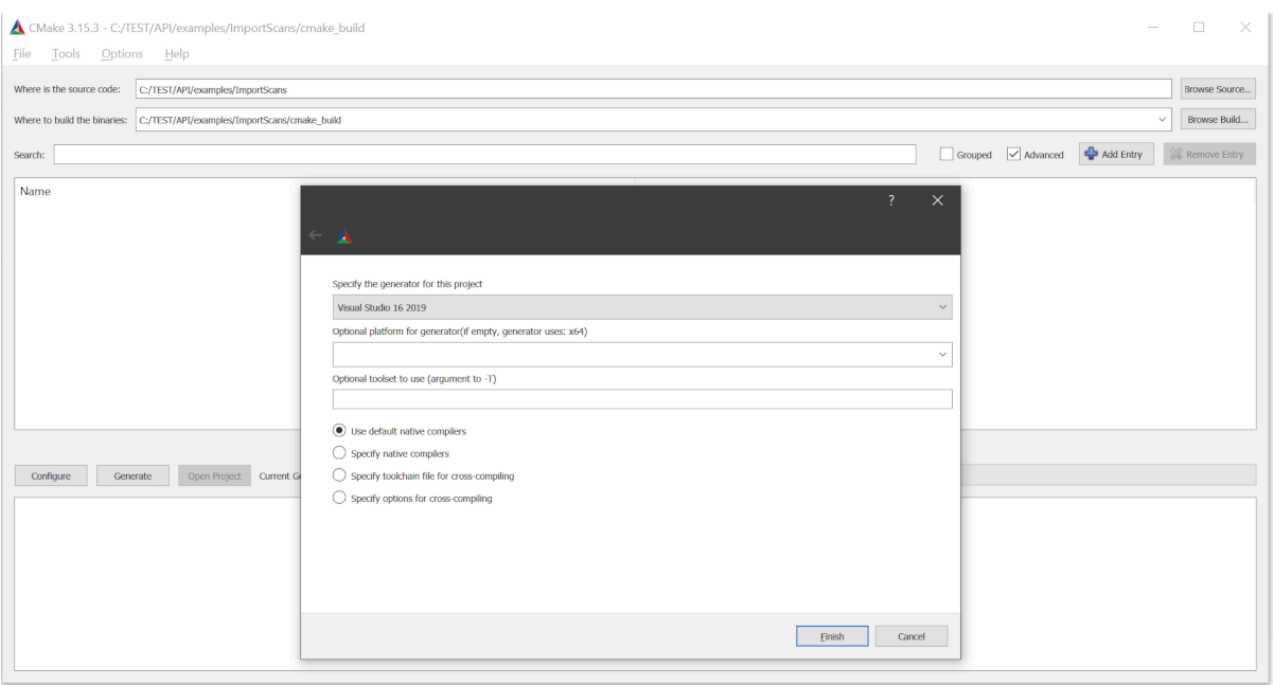

- Wait until the configuration is completed, then click the Generate button.
- Click the Open project button or open the file *Main.sLn* in the destination directory.
- Set the project as a StartUp Project in the right context menu.
- Rebuild the solution in Visual Studio (Menu → Build → Rebuild Solution).
- Make sure that the PhoXi Control application is running.
- In Visual Studio, hit F5<sup>5</sup> to run the example (Menu → Debug → Start Debugging)
- If you are using the trial license key, the basic example prompts the user to enter the license key to use the software.

Using with PhoXi API. application has to retrieve data independently and supply the data to the Instant Meshing library for further processing. The provided examples, as well as any other custom applications implementing the Instant Meshing library, should take the following logical steps:

- 1. Connect to the PhoXi API
- 2. Create an *InstantMeshing* object and *DeviceParams* according to the PhoXi API and add them to the InstantMeshing Object.
- 3. Add scans with small perspective changes or provide transformation matrices for them
- 4. Display or export the mesh using GetMesh or ExportMesh, or display just a virtual scan of the 3D structure using the GetVirtualScan method.

Note: For reference, PhoXi Control API examples can be found at

C:\Program Files\Photoneo\PhoXiControl-<VERSION>\API\examples\CPP

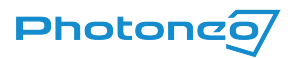

## <span id="page-16-0"></span>Troubleshooting

If the following section does not help in solving the difficulty you are experiencing, contact our support team contact us via the Help [Center](https://www.photoneo.com/Help-Center) with the **log files** attached which can be found at

#### C:\Users\<User>\AppData\Local\PhoXiInstantMeshingGui\<Version>\logs

The more information you provide, the faster and more accurate the answer can be. Additionally, please describe what you have been trying to do, what the result was, and what you expected. Depending on the nature of the problem, please also report the version of the operating system being used, your PC configuration, and other additional information that would be helpful in replicating the problem and identifying its root cause.

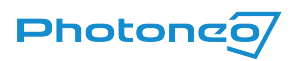

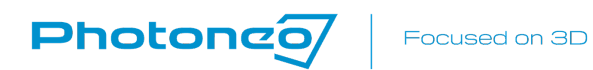

Photoneo s.r.o. Plynárenská 6 82109, Bratislava Slovakia